To set up Thunderbird for POP, perform the following steps:

- 1. In Thunderbird, select **File** / **New** / **Mail Account**.
- 2. In the **Your name** box, enter your first and last name. This is the name that will appear in the **From** field of messages you send.
- 3. In the **Email address** box, enter your entire email address (e.g., [myname@mydomain.com\)](mailto:myname@mydomain.com).
- 4. In the **Password** box, enter the password for your email account.
- 5. Click the **Continue** button.
- 6. Thunderbird will attempt to automatically detect account settings, click the **Stop** button.
- 7. Under **Editing Config**, enter the following information:
	- Username—Enter your entire email address (e.g., [myname@mydomain.com](mailto:myname@mydomain.com)).
	- Incoming—Enter the secure server name: **secure.emailsrvr.com**
	- Outgoing—Enter the secure server name: **secure.emailsrvr.com**

**Note:** If you have already configured an outgoing server for another account, the previously established **Outgoing** will be displayed. This can be changed after setup by going to **Tools** / **Account Settings** / **Outgoing Server (SMTP)**.

- Click the **POP** / **IMAP** drop-down menu and select **POP**.
- Enter the incoming port number **995**, and select **SSL/TLS** in the security dropdown menu.
- Enter the outgoing / SMTP port number **465**, and select **SSL/TLS** in the security drop-down menu.

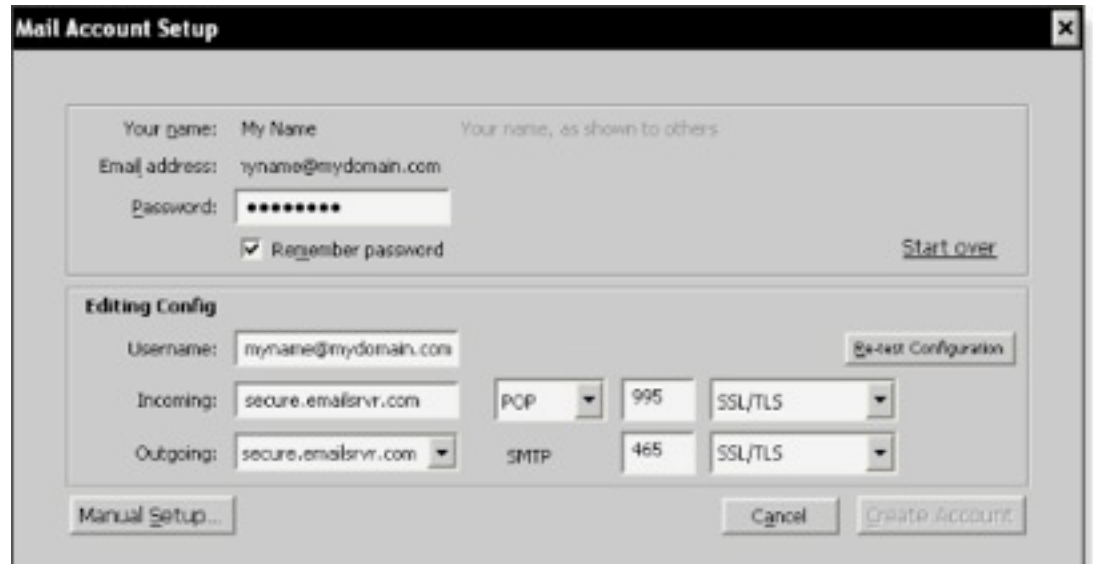

- 8. Click the **Re-test Configuration** button.
- 9. After Thunderbird verifies the account information, click The **Create Account** button.

## **Leaving a Copy of Messages on the Server**

A POP connection typically removes the email messages from the email server after you have downloaded new messages to your computer. If you would like to leave copies on the server, do the following:

- 1. Select **Tools** / **Account Settings**.
- 2. Under your email account, click the **Server Settings** link.
- 3. In the **Server Settings** section, check the **Leave messages on server** box.
- 4. To avoid exceeding your account's storage limits, indicate whether the server should delete messages after a certain number of days, or if the server should delete messages when you manually delete or move them from the Inbox.
- 5. Click the **OK** button.